# *EXCEL 1 - PRISE EN MAIN*

## **I - Qu'est-ce qu'un tableur ?**

Excel est un logiciel permettant d'élaborer des **feuilles de calculs automatiques** présentées la plupart du temps sur de grandes feuilles quadrillées.

## **II - Présentation de l'écran**

### 1 – Lignes et colonnes

Ces feuilles (feuilles de calcul) sont construites sous forme de tableaux à 2 dimensions :

- les **lignes** : elles sont numérotées
- les **colonnes** : elles sont nommées par des lettres

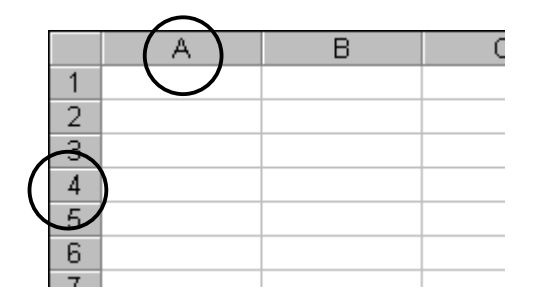

## 2 – Cellules

Une « case », c'est à dire la zone où la colonne et la ligne se croisent se nomme la **cellule**. Elle porte donc le nom de la colonne et de la ligne.

Exemple A2, B6 (coulé ! !)

Ce principe permet de reconnaître une cellule, quel que soit son contenu.

Afin d'atteindre une cellule, il suffit de cliquer dessus. Vous pouvez circuler de cellule en cellule en utilisant les flèches de déplacement du clavier de l'ordinateur.

Une cellule sélectionnée s'entoure d'une bordure noire. Son nom apparaît alors au dessus de la colonne A (exemple B2)

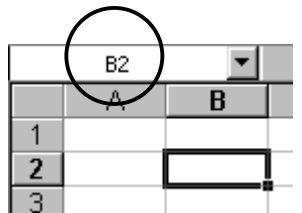

Si la case contient quelque chose, ce contenu s'affiche alors dans la **barre de formule**, zone située sous la barre des outils.

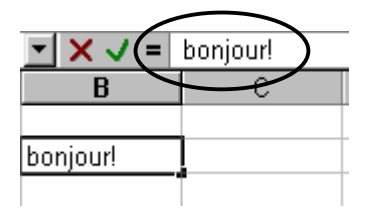

## 3 – Classeur

Plusieurs feuilles de calcul constituent un **classeur**. C'est l'unité la plus importante sous Excel. Dans un classeur, chaque feuille de calcul se repère grâce aux **onglets**.

Afin d'atteindre une feuille de calcul, il suffit de cliquer sur son onglet.

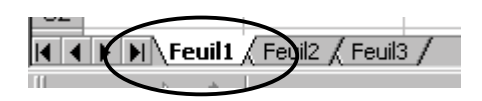

## **III – Les données**

#### 1 – Saisie de données dans une cellule

Lorsque vous lancez le logiciel, la cellule **A1** est automatiquement sélectionnée :

Saisie :

Tapez « bonjour ! » puis validez en appuyant sur la touche *entrée.*

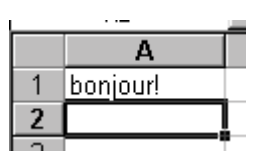

Le curseur se déplace automatiquement vers le bas.

Pour gagnez une case voisine, vous pouvez utiliser les touches de direction.

La donnée que vous saisissez est présente à la fois dans la **cellule** et dans la **barre de formules**

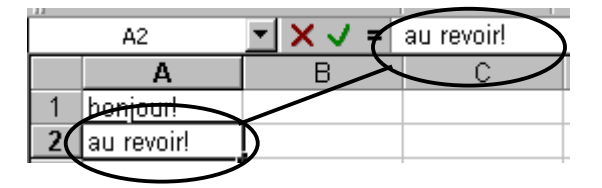

#### Correction :

Modification complète du contenu d'une cellule :

- Si vous voulez taper « au revoir ! » à la place de bonjour :
- remontez à la case **A**1 en utilisant les flèches de direction
- tapez « au revoir »
- validez

Si vous voulez effacer le contenu de la cellule, il vous suffit d'appuyer sur la touche **Suppr** ou sur la **Barre Espace***.*

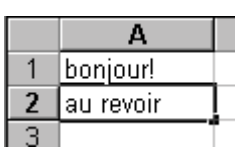

Modification partielle du contenu d'une cellule :

- Si vous voulez ajouter un « ! » après « au revoir » :
- Cliquez dans la barre de formules :
- Ajoutez le point d'exclamation
- Validez.

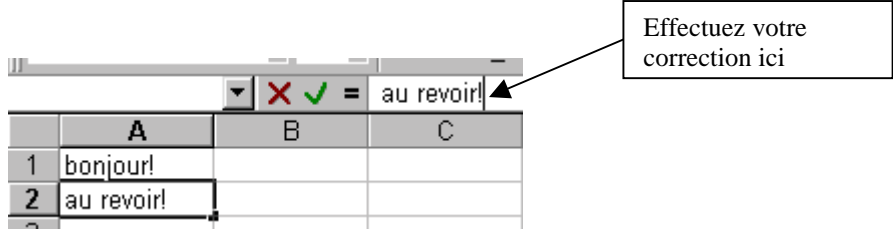

## 2 – Types de données

#### 2.1 – Interprétation du texte et des formules

Excel distingue 2 types de données : le *texte* et les *formules*. Les nombres sont considérés comme des *formules*.

Lorsque vous saisissez une donnée dans une cellule et que vous validez, vous vous rendez immédiatement compte comment Excel la considère :

- Si la donnée se place à *gauche*, Excel la considère comme du *texte*
- Si la donnée se place à *droite*, Excel la considère comme une *formule*

Si par hasard ce que vous croyez être un nombre s'affiche à gauche, c'est qu'il y a une erreur de saisie (un espace avant ou entre les chiffre, un point-virgule à la place de la virgule, un point entre le chiffre des milliers et celui des centaines…)

### 2.2 – Ecrire une formule de calcul

Excel effectue calcule une formule mathématique automatiquement. Il faut cependant taper le signe  $\le$   $\Rightarrow$  avant la formule à calculer :

#### Exemple :

Tapez **=50-12** dans la cellule puis validez.

Le résultat 38 s'affiche alors dans la cellule

Pour visualiser à la fois la formule saisie et le résultat obtenu, il faut se positionner sur la cellule.

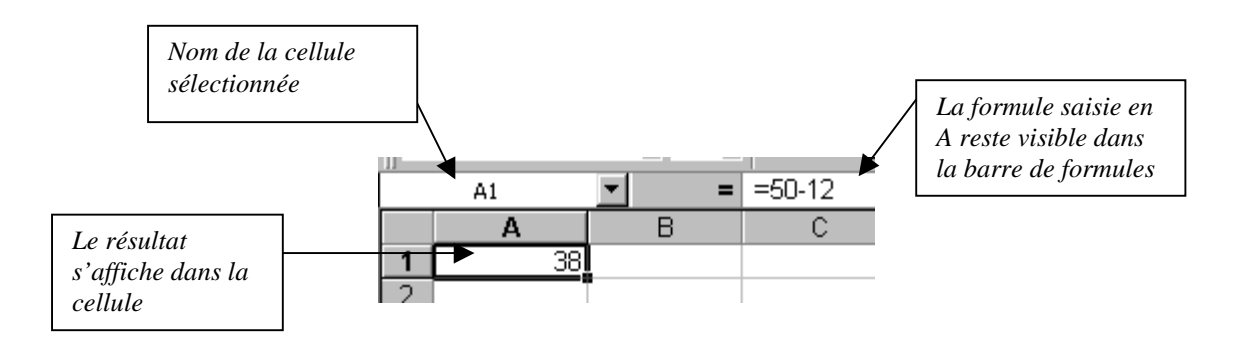

Si vous oubliez de taper le signe « = », Excel considérera votre « formule » comme du texte et le laissera à gauche de la cellule.

## **IV – Mise en forme de données**

## 1 – Sélection de colonnes, sélection de lignes

- Pour sélectionner une ligne, vous cliquez sur **son numéro**.
- Pour sélectionner une groupe de lignes voisines , vous **cliquez** sur le numéro de la première ligne, puis vous **glissez** en survolant les numéros des autres lignes à sélectionner. Les lignes sélectionnées apparaissent en noir.

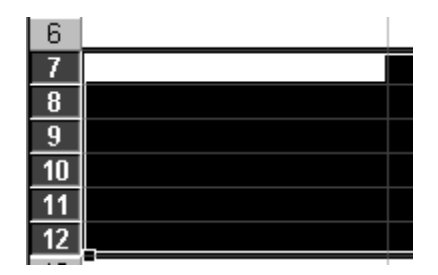

- Pour sélectionner une colonne, vous cliquez sur **sa lettre**.
- Pour sélectionner une groupe de colonnes voisines , vous **cliquez** sur la lettre de la première colonne, puis vous **glissez.** Les colonnes sélectionnées apparaissent en noir.

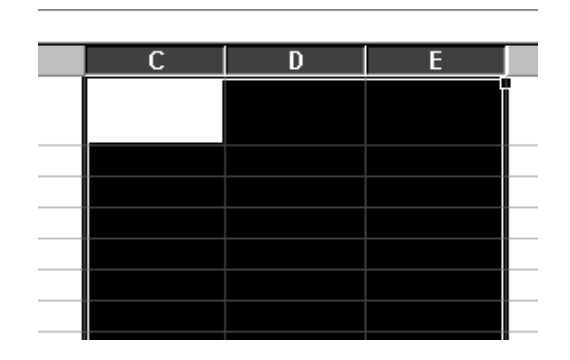

## 2 – Sélection de cellules

Pour formater une cellule, il faut qu'elle soit sélectionnée. Il en est de même pour une plage de cellules, si l'on veut que leur contenu s'affiche de la même façon.

Excel reconnaît une plage de cellules en l'exprimant par les adresses de la première et de la dernière cellule ;

Exercice : sélectionner la plage B2 à D6

- Positionner le pointeur de la souris au milieu de la case B2
- Cliquer glisser jusqu'à la cellule D6
- Relâchez le bouton de la souris

La plage apparaît alors en noir et la case B2 en blanc entourée d'un trait noir. C'est le point de départ de la sélection. Cette cellule en fait partie.

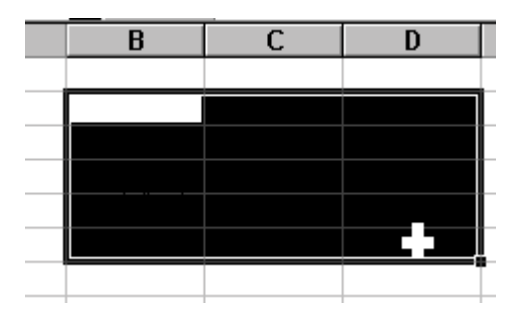

## 3 – Largeur des colonnes - hauteur de lignes

#### 3.1 – Ajustement manuel

Vous pouvez ajuster manuellement la largeur des colonnes :

#### Exercice :

- Dans la cellule **A1**, vous tapez « Bonnes vacances à tous ! ». La phrase déborde largement :

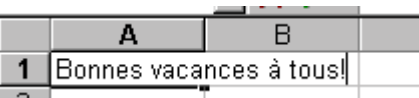

- Placez vous en **B1** et tapez « à bientôt ». La moitié de la première phrase disparaît alors.
- Pour ajuster la largeur de la colonne **A**, placez vous sur la ligne verticale séparant L'entête de colonne **A** de l'en-tête de colonne B. Une flèche bi-directionnelle apparaît.

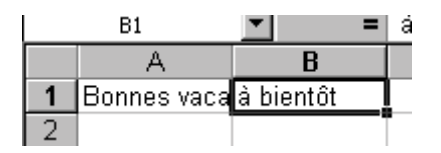

- Cliquez et glissez vers la droite pour faire à nouveau apparaître le contenu de **A1**

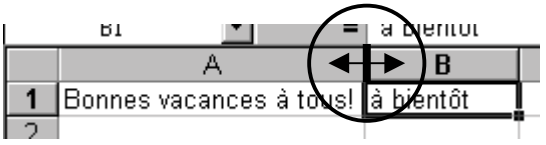

La hauteur des lignes se règle de la même manière. Il suffit pour cela de placer la souris entre deux numéros de lignes et de cliquer glisser afin d'ajuster la hauteur.

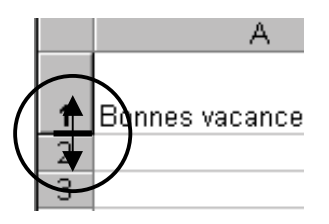

#### 3.2 – Ajustement automatique

#### Exercice :

- Cliquer sur l'icône « Nouveau » afin d'obtenir une feuille vierge.

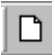

- En **A1**, taper « Bonjour Monsieur »
- En **B1**, taper « Comment allez-vous ce matin ». Une partie de **A1** n'apparaît pas. :

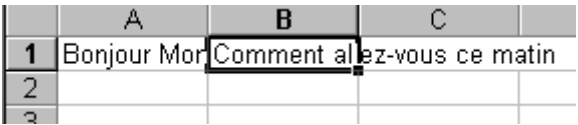

- Sélectionner les deux colonnes (Cliquer-glisser sur **A** et **B**)
- Aller dans le menu **Format**, puis **Colonnes**

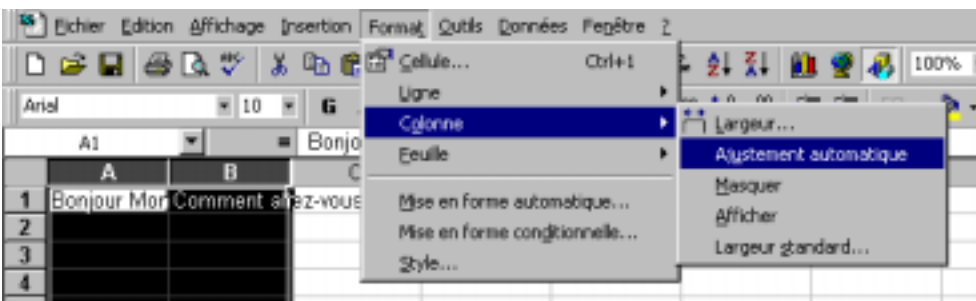

- Choisir **Ajustement automatique** Les largeurs des deux colonnes s'ajustent en fonction de leurs contenus respectifs.

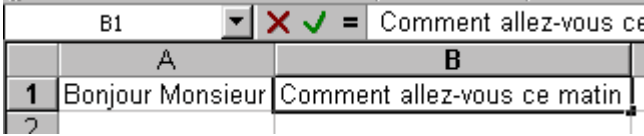

## 4 – Outils de mise en forme des données

Les fonctions principales de mise en forme des données contenues dans les cellules sont accessibles directement à partir de la **Barre Outils « Mise en forme »**, présente à l'écran dès l'ouverture d'EXCEL.

Avant de cliquer sur une de ces fonctions, il convient de sélectionner une cellule ou une plage de cellule.

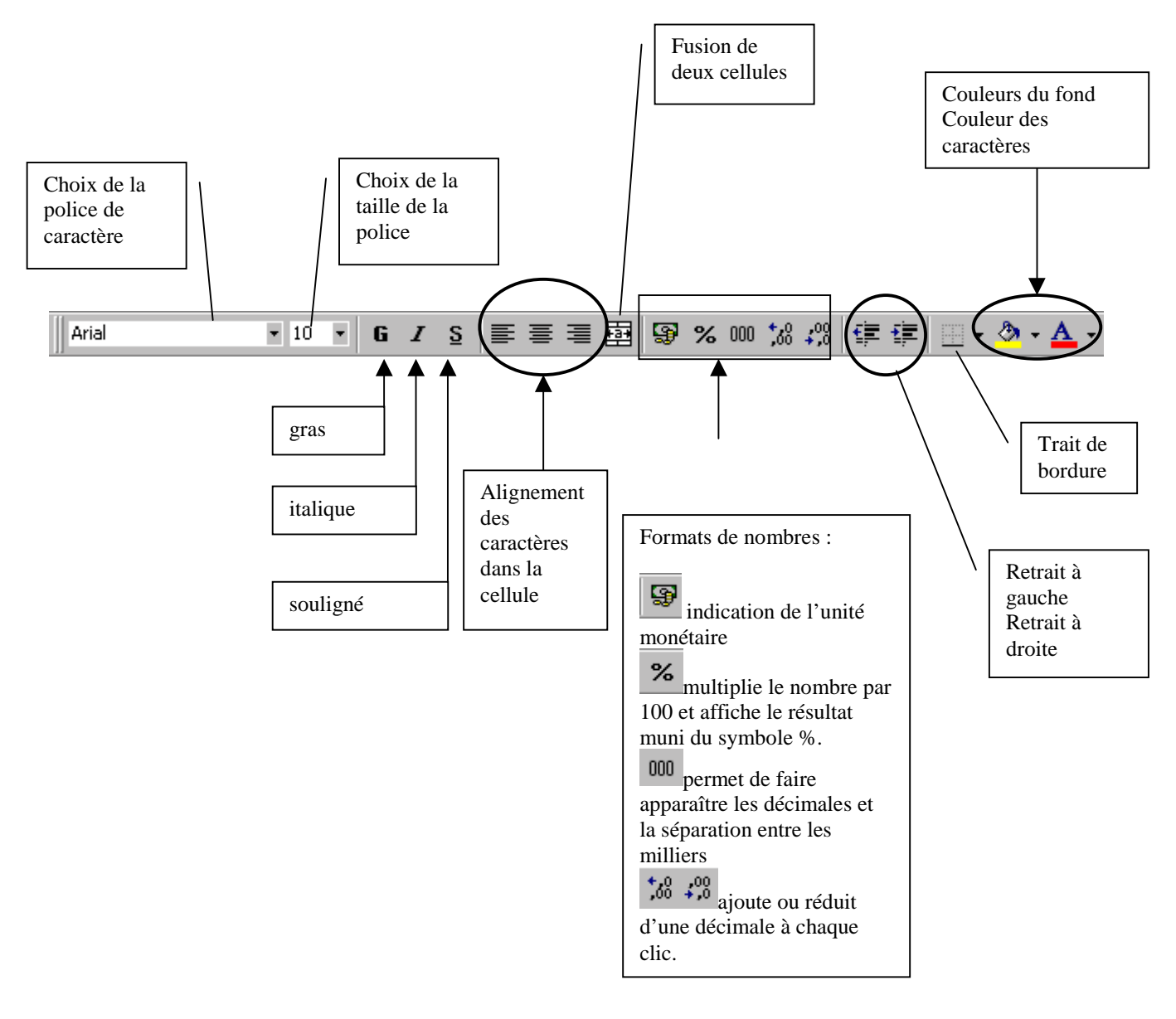

## **V - Formules de calcul**

Comme nous l'avons signalé plus haut, les formules de calcul saisies doivent être précédées du signe  $=$ .

1 – Les opérateurs : **+ addition - soustraction / division \* multiplication**  $\lambda$  **puissance** ( $3^3 = 3^*3^*3 = 27$ )

Lorsque vous tapez une formule, les calculs s'effectuent dans l'ordre suivant :

**Premier calcul : () et ^ Second calcul : \* et / Dernier calcul : + et –**

#### Exercice :

- Dans une cellule, tapez la formule : **=30+30/3**
- Validez en appuyant sur **Entrée**

**Le résultat est 40. En effet, 30/3 a été calculé en premier.**

- Maintenant, tapez  $=(30+30)/3$
- Validez en appuyant sur **Entrée**

**Le résultat est 20. Le calcul de (30+30) a été calculé d'abord.**

**Par principe, utilisez les parenthèses pour définir un calcul prioritaire.**

## 2 – Additionner des données

#### 2.1 - Sélection de cellules

Pour additionner les contenu de deux cellules , vous pouvez :

- Ecrire la formule en saisissant à la main le nom de chaque cellule
- Ecrire la formule et pointez les cellules concernées avec la souris. Les coordonnées des cellules pointées s'affichent alors automatiquement dans la formule.

#### Exercice :

- Saisissez les valeurs comme sur le schéma :

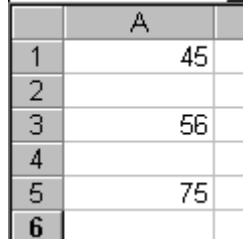

Vous allez calculer la somme de ces trois valeurs dans la cellule **A6** :

- Cliquez sur la cellule **A6**
- Tapez le signe =
- Cliquez sur **A1**,

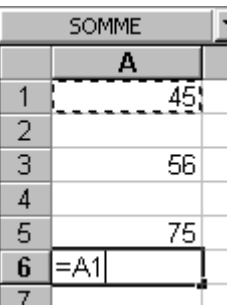

- Tapez l'opérateur +, puis sélectionnez la cellule **A3**
- Tapez l'opérateur +, puis sélectionnez la cellule **A5**

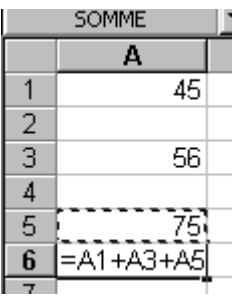

- Validez en appuyant sur **Entrée**.

#### 2.2 – Somme automatique

Excel propose une grande quantité de fonctions intégrées comme la somme automatique ; elles se présentent toujours de la façon suivante :

#### **=NOM(arguments)**

pour la somme automatique :

#### **=SOMME(A1:A5)**

Lorsque vous avez une série de nombres à additionner, il vous placer au-dessous de la dernière cellule comportant une valeur et cliquer sur le symbole **Somme automatique** qui se trouve dans la **Barre Outils Standard.**

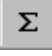

La Plage de cellules à additionner est automatiquement sélectionnée, il n'y a plus qu'à valider en appuyant sur le bouton **Entrée.**

Exercice :

- Saisissez les valeurs indiquées sur le schéma sur une feuille vierge.

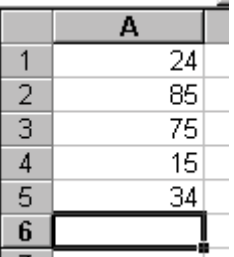

- Placez vous sur la cellule A6, puis cliquez sur le bouton **Somme automatique**

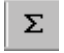

La formule s'affiche automatiquement dans la cellule **A6**

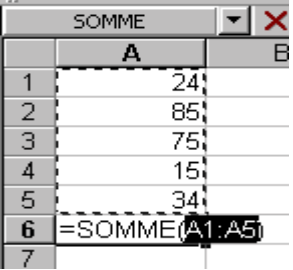

Validez en appuyant sur le bouton **Entrée**.

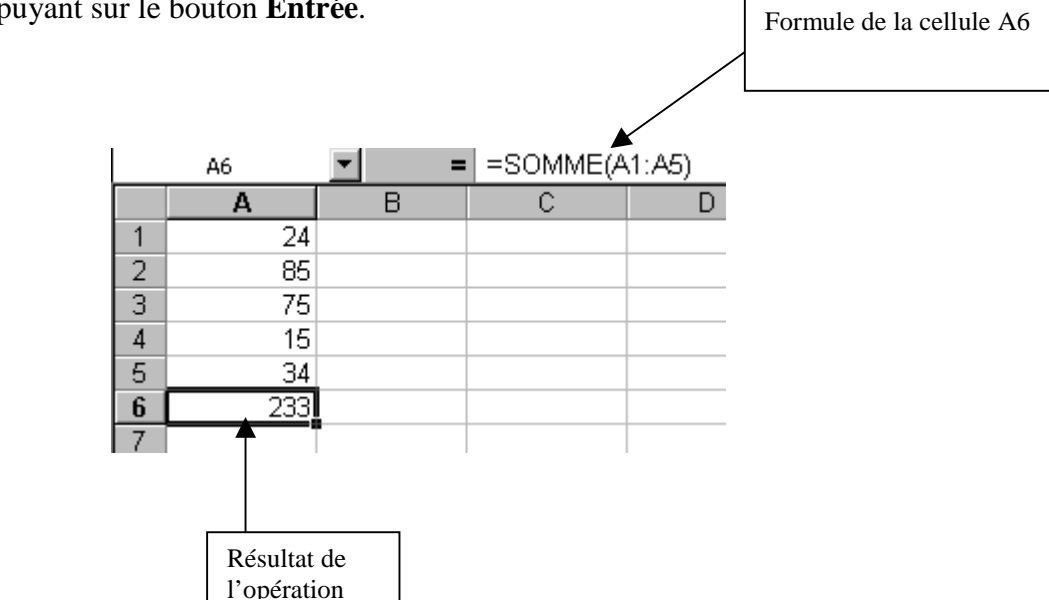

## 3 – Copier les cellules

La copie de cellule concerne la formule contenue dans cette cellule. Si vous voulez par exemple copier une cellule contenant une formule additive, ce n'est pas le résultat que vous allez copier mais la formule.

#### Exemple

Dans l'exemple suivant, la cellule **C2** contient une formule permettant de calculer le prix total d'un article.

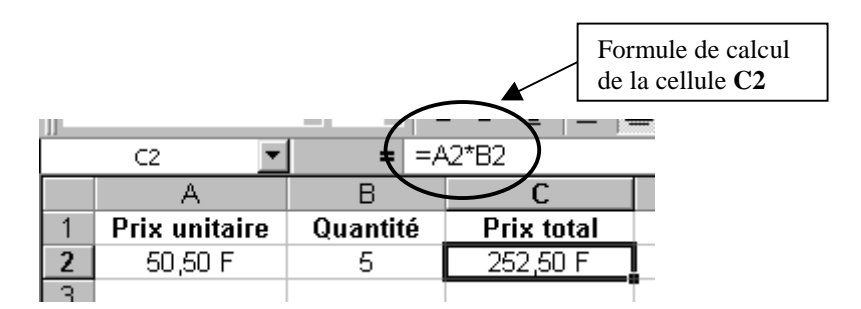

Vous ajoutez d'autres lignes à votre feuille de calcul indiquant d'autres prix et d'autres quantités :

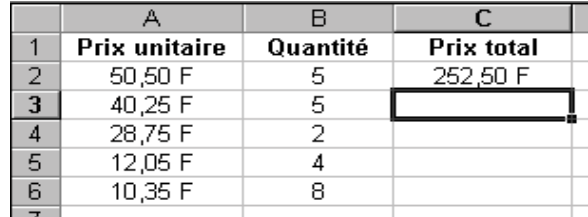

Vous désirez appliquer aux cellules C3, C4…. une formule identique à celle de la cellule C2 :

#### **Copie en utilisant le clavier** :

- Sélectionnez la cellule **C2**
- Sur le clavier de l'ordinateur, appuyez sur **Ctrl + C** (maintenir la touche **Ctrl** enfoncée et appuyer une fois sur la touche **C**)
- Sélectionnez le groupe de cellules de destination **C3:C6**

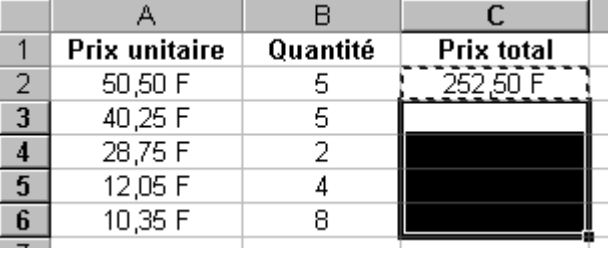

- Sur le clavier de l'ordinateur, appuyez sur **Ctrl + V**

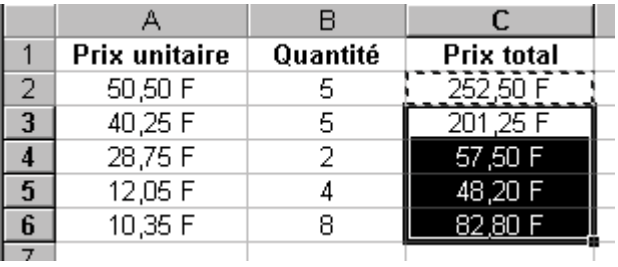

- Appuyez sur la touche Echap pour désélectionner **C2**
- Copie en utilisant la souris
- Après avoir saisi les différentes valeurs, sélectionnez la cellule **C3**

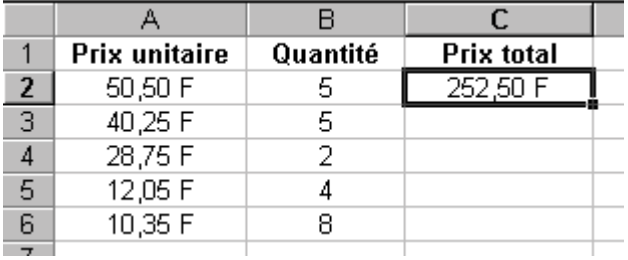

- Pointez la souris sur le carré noir situé en bas à droite de la cellule. Le pointeur se transforme en croix noire.

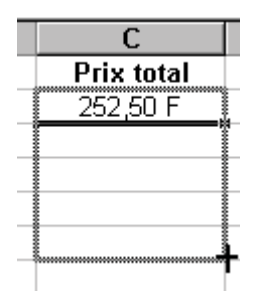

- Déplacer le pointeur jusqu'à la cellule C6 en maintenant le bouton de la souris enfoncé.

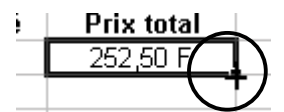

Relâchez le bouton, la copie est effectuée automatiquement.

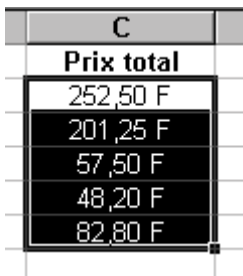

#### **VI – Mise en forme du document**

1 – Mise en page et impression

Lorsque vous désirez imprimer une feuille de calcul d'Excel, il est préférable de visualiser préalablement le document en utilisant l'**Aperçu avant impression**

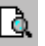

1 – Vous avez à l'écran une représentation du document tel qu'il sortira de l'imprimante. en fonction de cet aperçu, vous pouvez effectuer des modifications sur la présentation générale de votre document.

Prix unitaird<br>SO SO F

 $40.25 F$ 

28.75 F

 $\frac{12.05 \text{ F}}{10.35 \text{ F}}$ 

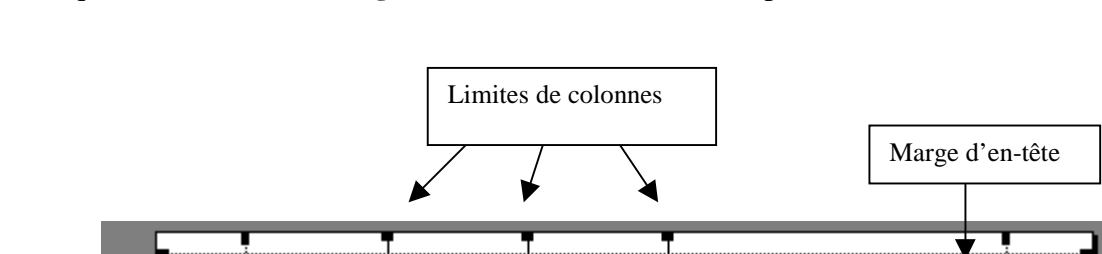

2 – Cliquez sur le bouton **Marges** situé en haut. Différents repères s'affichent :

Quantité s<br>s

 $\overline{2}$ 

a<br>8

3 - Tous ces repères peuvent être déplacés. Il suffit de positionner le pointeur de la souris sur l'un d'entre eux et de cliquer glisser.

Prix total<br>252.50 F<br>201.25 F

1<br>14320 F<br>82 80 F

4 – En cliquant sur le bouton **Page**, vous afficherez une fenêtre à partir de laquelle vous pourrez déterminer différents réglages beaucoup plus fins sur la position du document, des marges, l'orientation de la feuille et les en-têtes et pieds de page.

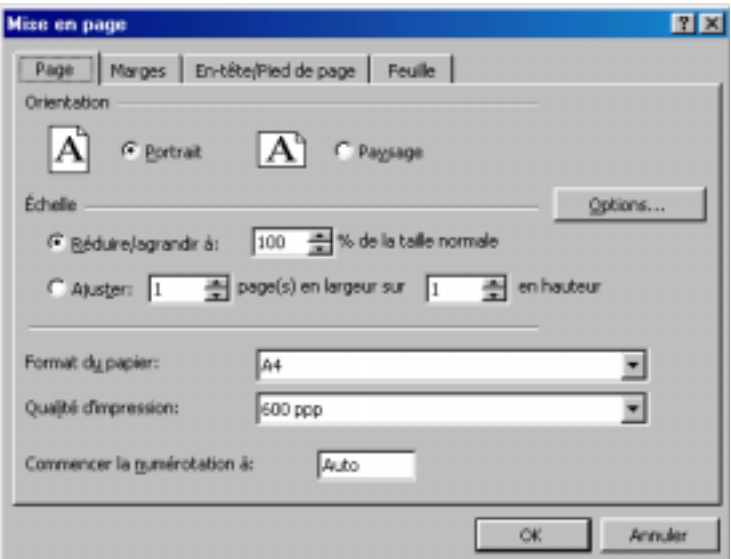

Marge supérieure de la feuille de

calcul

#### 2 – Notes de haut et de bas de page

Sur votre document, vous pouvez déterminer un certain nombre d'éléments qui apparaîtront dans la marge supérieure et dans la marge inférieure (numéro et nombre de pages, rappel du titre du document, copyright…).

- Afin d'activer cette option, Allez dans le menu Affichage, puis En tête et pied de page.

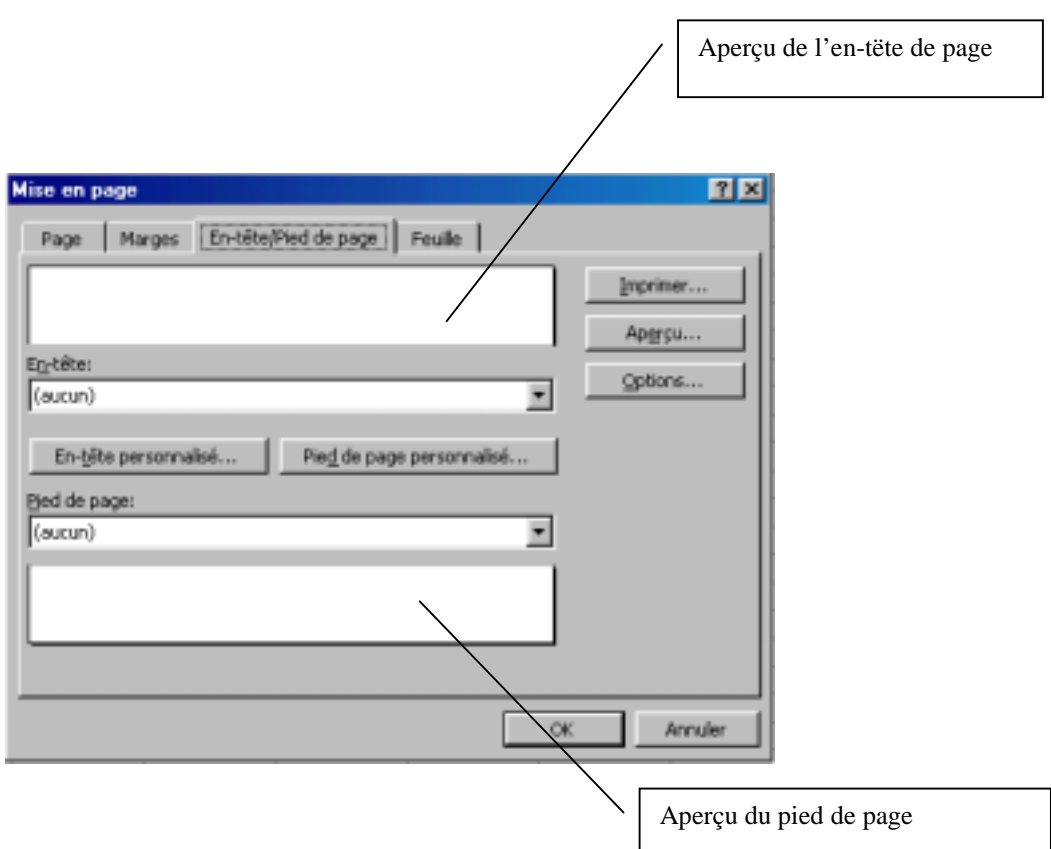

- Cliquez sur le bouton : En tête personnalisé.
- Dans la fenêtre qui s'ouvre, vous allez pouvoir saisir vos informations ou insérer le numéro de page, la date, l'heure ou le nom de fichier en cliquant sur les boutons situés audessus des zone de saisie.

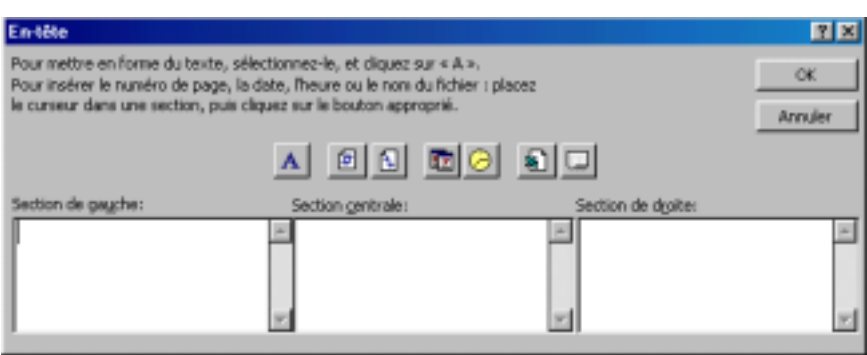